## National Instruments™ Switch Executive Getting Started

National Instruments Switch Executive is one aspect of National Instruments test management software, which includes LabVIEW, Measurement Studio, TestStand, and IVI. For validation test and research and development test, Switch Executive works with LabVIEW and Measurement Studio to develop and change systems faster. For production test, Switch Executive integrates with TestStand to give test step ease-of-use in sequence execution.

## Contents

CVI™, LabVIEW™, Measurement Studio™, National Instruments™, NI™, ni.com™, and TestStand™ are trademarks of National Instruments Corporation. Product and company names mentioned herein are trademarks or trade names of their respective companies. For patents covering National Instruments products, refer to the **Help**=**About** dialog box in your software (if applicable), and/or ni.com/legal/patents.

## Overview

Switch Executive is a configuration tool designed to simplify switching systems. With Switch Executive, you can do the following:

- Develop multiple device switch systems represented as a single virtual device
- Create end-to-end signal routing
- Route selections based on signal characteristics and switch capabilities
- Create switch routing for end-to-end calibration and maximum execution speed
- Create aliases for channels
- Pre configure routes and route groups that can be called by name at run time
- · Control NI and third-party switches
- · Integrate seamlessly with TestStand for automated test systems

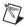

Note This document provides getting started information about National Instruments Switch Executive. For more information about using Switch Executive, select National Instruments» Switch Executive»Help for Switch Executive from the Start menu.

## **Getting Started**

To develop a Switch Executive system, you need the following:

- A development license of Switch Executive
- Measurement & Automation Explorer (MAX) 2.1 or later
- An application development environment (ADE) such as LabVIEW or Measurement Studio
- Windows 2000/NT/XP/Me/9x
- Interchangeable Virtual Instruments (IVI) switches
- · Installed IVI instrument drivers for your physical switches
- TestStand test management software (optional)

## Installing the Software

To install Switch Executive, complete the following:

- 1. Install your ADE such as LabVIEW or Measurement Studio, or install TestStand test management software.
- 2. Insert the Switch Executive CD into your CD drive to launch the installation wizard.

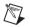

**Note** If the installation wizard does not appear, navigate to your CD drive and run autorun.exe.

3. Click Install Switch Executive, and complete the installation wizard.

The installer verifies that dependent software is installed prior to installing Switch Executive. Installation of dependent software is automatic and may take a few minutes.

- 4. Launch MAX from your desktop, or from **Start»Programs»National Instruments»Switch ExecutiveMAX with Switch Executive**.
- 5. Expand Devices and Interfaces.
- 6. Click SwitchExecutiveSample.
- 7. Access the *Switch Executive Help* by selecting **Help Topics**»**Help for Switch Executive** on the MAX menu bar, or for topic-specific help, click **Help** on the Switch Executive toolbar.

## Installing the Hardware

Install your hardware by completing the following:

- 1. Install and configure them according to your installation guides.
- 2. Verify that you properly selected the terminal blocks necessary for your topology.
- 3. Press <F5> to refresh MAX.

## **Configuring Switch Executive**

The Switch Executive configuration tools are embedded within MAX. In MAX, you implement a Switch Executive design by:

- Creating a Switch Executive Virtual Device
- Adding IVI Switches
- Configuring Channels
- Adding Hardwires to Define Multidevice Topologies
- Defining Route Groups
- Creating Routes

These elements are the foundation of a Switch Executive system. You can use these configurations in an ADE suited to your needs, such as LabVIEW, Measurement Studio, and Visual Basic, or call them directly from TestStand test steps.

#### **Creating a Virtual Device**

To create a Switch Executive virtual device, complete the following:

- 1. Right-click Devices and Interfaces and select Create New.
- 2. Select Switch Executive Virtual Device and click Next.
- 3. On the next dialog box, accept the predefined Virtual Device Name, or enter one of your own. The name you select is the name Switch Executive uses to refer to the virtual device in the application programming interface (API).
- 4. Attach a configuration file by completing the following:
  - a. To create a new configuration file, click Next.
  - b. To import a configuration file, refer to *Switch Executive Help*»System Deployment»Importing Configurations.

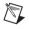

**Note** If you are using a deployment license for Switch Executive, you can only import a configuration file.

5. From the Available Devices list, select the switches you want to use for this configuration and move them to the Devices to Add list by clicking the >> button.

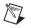

**Note** If you are using National Instrument switches, click **Configure NI Switches** to configure the logical names and topology settings of those switches.

- 6. Click **Next** and the wizard creates the virtual device you just configured. The progress window displays status messages and errors.
- 7. When creation is complete, click Finish.

# Adding Devices to an Existing Switch Executive Virtual Device

To add additional devices to an existing Switch Executive virtual device, complete the following:

- 1. Expand Devices and Interfaces.
- 2. Select the Switch Executive virtual device you want to change.
- 3. Click the IVI Switches tab.
- 4. Click Add to display the Available Devices list.
- 5. Select the switches you want to use for this configuration and move them to the Devices to Add list by clicking the >> button.
- 6. Click Next to add the new device to your configuration.
- 7. Click Save.

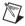

**Note** Switch Executive only supports C-based specific drivers. You can create your own C-based specific IVI driver with Measurement Studio templates—specifically in LabWindows/CVI. For more information about Measurement Studio, visit ni.com.

#### **Configuring Channels**

Channels represent connection points on a switch. Channels can be associated with a hardwire or have multiple wires, and are not necessarily relay names.

When you add an additional device to the virtual device, Switch Executive automatically queries the switch and adds its channels, and their specifications, to the channel list. Each channel has a list of predefined attributes as shown in Figure 1.

| Attribute         | Value    |         |
|-------------------|----------|---------|
| Wire Mode         | 2.0      |         |
| Bandwidth         | 30.0 MHz |         |
| Impedance         | 3.00 Ohm |         |
| Settling Time     | 0.0 s    |         |
| Attribute         | AC       | DC      |
| Max Voltage       | 110.0 V  | 125.0 V |
| Carry Current     | 1.00 A   | 1.00 A  |
| Switching Current | 1.00 A   | 1.00 A  |
| Carry Power       | 30.0 W   | 62.5 W  |
| Switching Power   | 30.0 W   | 62.5 W  |

| Figure 1. | Predefined | Attributes |
|-----------|------------|------------|
|-----------|------------|------------|

To configure channels, complete the following:

- 1. Expand Devices and Interfaces.
- 2. Select the Switch Executive virtual device you want to change.
- 3. Click the Channels tab.
- 4. Select the channel and enter the alias into the Name field.

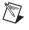

**Note** You should not use reserved characters channel aliases. For a list of reserved characters, refer to *Switch Executive Help*»*Configuration*»*Reserved Characters*.

- 5. In the Mode section, select from one of the three different modes as follows:
  - Normal—The channel allows all standard connection operations.
  - **Config Chan**—The channel is a configuration channel. Configuration channels are used to complete routes within a switch. For more information, refer to the *Switch Executive Help*.
  - Source Chan—The channel is a source channel and behaves as a normal channel except that two source channels cannot be connected together.
- 6. Designate whether the channel is connected to a hardwire by selecting from the drop-down menu as shown in Figure 2.

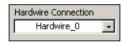

Figure 2. Hardware Connection Drop-Down Menu

You can define hardwires on the Hardwires panel. Associations made in the hardwires interface are reflected in the Hardware Connection control.

7. Enter any comments you may have in the Comments field.

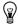

**Tip** Use the Comments field for organizational purposes. Place keywords or letters at the beginning of a comment for convenient sorting and filtering. Document information such as wire gauge and color.

8. Click Save.

#### Adding Hardwires to Define Multidevice Topologies

A hardwire is any physical connection between switch modules, such as wiring, analog buses, matrix expansion plugs, and so on. Hardwires are defined by the user.

To define a hardwire, complete the following:

- 1. Expand Devices and Interfaces.
- 2. Select the Switch Executive virtual device you want to change.
- 3. Click the Hardwires tab.
- 4. Click Add to add a new hardwire to the list of hardwires.
- 5. Accept the predefined name of the hardwire, or change it in the Name field.
- 6. From the Available Channels list, select the channels that are associated with the hardwire and move them to the Associated Channels list by clicking the >> button.

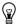

**Tip** You can quickly define hardware associations on the Channels panel by selecting those channels associated with a hardwire and using the Hardwire Connection drop-down menu to select the associated hardwire.

- 7. Enter any comments you have in the Comments field.
- 8. Click Save.

#### **Defining Route Groups**

Route groups allow you to group individual routes, and/or other route groups, together and associate them with a single alias. Route groups give you the ability to quickly set up simultaneous switching configurations.

Route groups help Switch Executive identify unintentional cross-connects. For example, if you are creating a test system, chances are that you are using multiple routes at the same time. To ensure that these routes do not cross paths where not intended, they must be dependent on one another. Groups help to prevent future errors with your Switch Executive virtual device.

To define a route group, complete the following:

- 1. Expand Devices and Interfaces.
- 2. Select the Switch Executive virtual device you want to change.
- 3. Click the Route Groups tab.
- 4. Click Add.
- 5. Accept the predefined alias of the route group, or change it in the Name field.

- 6. From the Available Routes/Groups list, select the routes or route groups you want to associate with the route group and move them to the Grouped Routes/Groups list by clicking the >> button.
- 7. Enter any comments you have in the Comments field.
- 8. Click Save.

#### **Creating Routes**

A route is a connection from one channel, row, or column, to another. Routes are the primary building blocks of any Switch Executive configuration.

To create a route, complete the following:

- 1. Expand Devices and Interfaces.
- 2. Select the Switch Executive virtual device you want to change.
- 3. Click the Routes tab.
- 4. Click **Add** to add a new route to the list of routes.
- 5. Accept the predefined alias of the route, or change it in the Name field.
- 6. Enter any comments you may have in the Comments field.
- 7. Click the Signal tab.
- 8. Define the wire mode and set the attributes of the route.
- 9. To assign groups, complete the following:
  - a. Click the Groups tab.
  - b. From the Available Route/Groups list, select any route groups that you want to associate with the newly created route. Associating the route with a route group ensures that the route coexists with all other routes of the route group. You can also associate a route with a route group in the Route Group panel.

To the right of the Groups tab is the route selection window; it has two columns listing the available endpoints, as shown in Figure 3.

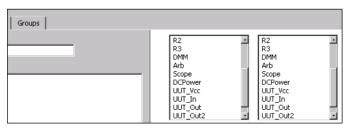

Figure 3. Route Selection Window

- 10. Endpoints are the beginning and end of a route path. To define endpoints, complete the following:
  - a. Select the first endpoint of the route in the left column. Notice the dashed line between the device window and the second endpoint in Figure 4. The dashed line indicates that path is broken or incomplete.

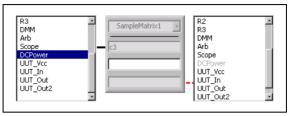

Figure 4. Incomplete Route

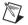

**Note** As you make selections in the route selection window, the text editor is automatically populated with the route specification string that designates your route path.

b. Select the second endpoint of the route in the right column. Notice how the dashed line becomes a solid line in Figure 5. This solid line indicates the path is complete.

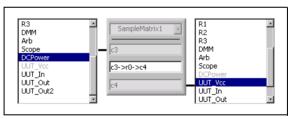

Figure 5. Complete Path

• If the two endpoints are in the same physical switch module, Switch Executive completes the path using configuration channels, if necessary, to complete the route. If you want to change the path Switch Executive selected, use the text editor below the route selection window to make your changes. • If the two endpoints are in separate switch modules physically connected by a hardwire, the selection box in Figure 6 appears between the two endpoint columns. Use the selection box to select a hardwire to complete the route.

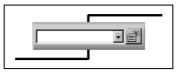

Figure 6. Hardwire Selection Box

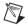

**Note** Hardwires are defined by a user. For information on defining new hardwires, refer to *Switch Executive Help*»Adding *Hardwires*.

- If the two endpoints of a route are in separate switch modules connected by one or more intermediate switches, you must define those switches and the hardwires that connect them.
- 11. To add a switch to a route path, complete the following:

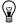

**Tip** To simplify this process, you can have Switch Executive attempt to complete this path by clicking **Auto Complete**.

a. Click the add switches button. A device window appears, as shown in Figure 7.

| SampleMatrix1 | ⊡ |
|---------------|---|
| c3            |   |
| c3->r0->c4    |   |
| c4            |   |

Figure 7. Device Window

b. Use the drop-down menu of the switch box to select the intermediate device.

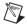

**Note** To add a switch module to your Switch Executive virtual device, refer to **Switch Executive Help**»**Adding IVI Switches** for more information.

c. Define the hardwires that connect the switch to the other devices of your route path. Refer to *Switch Executive Help*»Adding *Hardwires* for more information.

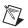

Note To remove a switch from a route path, click the **Delete** button below the switch box.

12. Click Save to save the route path you created.

You have finished configuring your Switch Executive virtual device.

#### **Using the Text Editor**

An alternative method for creating or modifying a route is to use the text editor below the route selector window, as shown in Figure 8.

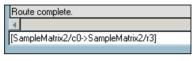

Figure 8. Text Editor

The text editor is automatically populated with the route specification string based on the selections you make in the route selection window. To use the text editor, type the route path in text editor box using the fully specified path syntax. Refer to *Switch Executive Help*»*Programming*»*Route Specification Strings* for more information.

#### **Identifying Broken Routes**

If any two points along a route path are broken, the lines between the points appear as dashed lines, as shown in Figure 9.

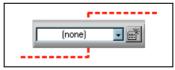

Figure 9. Broken Path

If the two points are connected, a solid line appears between the points. Once you have completed a route path, all lines between all points along the route path appear as a solid line and the Information and Status Bar displays **Route** Complete.

For more information on configuration, select **Help\*Help Topics\*Help for Switch Executive** on the menu bar. For topic-specific help, click **Help** on the MAX toolbar to access the *Switch Executive Help*.

## **Programming Switch Executive**

Figure 10 shows a typical Switch Executive programming flow.

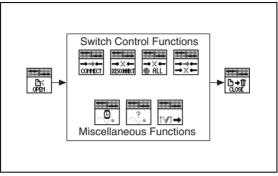

Figure 10. Switch Executive Programming Flow

The basic steps required to use a Switch Executive virtual device are as follows:

- Open a Session
- Control the Switches
- Error Handling
- Close the Session

For more information on programming, refer to *Switch Executive Help*»*Programming*»*Tutorial*.

## Using TestStand with Switch Executive

TestStand 2.0.1 includes a Switching tab on the step properties dialog box. This feature allows Switch Executive to seamlessly integrate into National Instruments TestStand.

By editing the properties on the TestStand step, you can use the Switching tab to specify the switching action you want TestStand to perform the step. Figure 11 shows the Switching tab in the step properties dialog box.

| 🔛 Power On Properties                   | ×                                                             |  |
|-----------------------------------------|---------------------------------------------------------------|--|
| General Run<br>Switching ]              | Options Post Actions Loop Options Synchronization Expressions |  |
| Enable Switching —                      |                                                               |  |
| Switch Executive<br>Virtual Device      | "SampleSwitchExecutive"  Browse                               |  |
| Operation                               | Connect/Disconnect                                            |  |
| Route(s)<br>to Connect                  | "Group2"                                                      |  |
| Route(s)<br>to Disconnect               | "Group1"                                                      |  |
| Multiconnect Mode                       | Multiconnect Routes                                           |  |
| Operation Order                         | Disconnect After Connect                                      |  |
| Connection Lifetime                     | Manual                                                        |  |
| Wait for Debounce Before Executing Step |                                                               |  |
|                                         |                                                               |  |
|                                         | View Contents <u>O</u> K Cancel                               |  |

Figure 11. Switching Tab in the TestStand Step Properties Dialog Box

The IVI Switch step type supports not only the IVI class layer but also Switch Executive operations.

For general information about TestStand, refer to your TestStand documentation. For specific information about using Switch Executive with TestStand, refer to the *Switch Executive Help*.

#### Web Support

National Instruments Web support is your first stop for help in solving installation, configuration, and application problems and questions. Online problem-solving and diagnostic resources include frequently asked questions, knowledge bases, product-specific troubleshooting wizards, manuals, drivers, software updates, and more. Web support is available through the Technical Support section of ni.com.

#### NI Developer Zone

The NI Developer Zone at ni.com/zone is the essential resource for building measurement and automation systems. At the NI Developer Zone, you can easily access the latest example programs, system configurators, tutorials, technical news, as well as a community of developers ready to share their own techniques.

#### **Customer Education**

National Instruments provides a number of alternatives to satisfy your training needs, from self-paced tutorials, videos, and interactive CDs to instructor-led hands-on courses at locations around the world. Visit the Customer Education section of ni.com for online course schedules, syllabi, training centers, and class registration.

#### System Integration

If you have time constraints, limited in-house technical resources, or other dilemmas, you may prefer to employ consulting or system integration services. You can rely on the expertise available through our worldwide network of Alliance Program members. To find out more about our Alliance system integration solutions, visit the System Integration section of ni.com.

#### Worldwide Support

National Instruments has offices located around the world to help address your support needs. You can access our branch office Web sites from the Worldwide Offices section of ni.com. Branch office Web sites provide up-to-date contact information, support phone numbers, email addresses, and current events.

If you have searched the technical support resources on our Web site and still cannot find the answers you need, contact your local office or National Instruments corporate. For telephone support in the United States, dial 512 795 8248. For telephone support outside the United States, contact your local branch office:

Australia 03 9879 5166, Austria 0662 45 79 90 0, Belgium 02 757 00 20, Brazil 011 284 5011, Canada (Calgary) 403 274 9391, Canada (Montreal) 514 288 5722, Canada (Ottawa) 613 233 5949, Canada (Québec) 514 694 8521, Canada (Toronto) 905 785 0085, China (Shanghai) 021 6555 7838, China (ShenZhen) 0755 3904939, Czech Republic 02 2423 5774, Denmark 45 76 26 00, Finland 09 725 725 11, France 01 48 14 24 24, Germany 089 741 31 30, Greece 30 1 42 96 427, Hong Kong 2645 3186, India 91805275406, Israel 03 6120092, Italy 02 413091, Japan 03 5472 2970, Korea 02 596 7456, Malaysia 603 9596711, Mexico 001 800 010 0793, Netherlands 0348 433466, New Zealand 09 914 0488, Norway 32 27 73 00, Poland 0 22 528 94 06, Portugal 351 1 726 9011, Russia 095 2387139, Singapore 2265886, Slovenia 386 3 425 4200, South Africa 11 805 8197, Spain 91 640 0085, Sweden 08 587 895 00, Switzerland 056 200 51 51, Taiwan 02 2528 7227, United Kingdom 01635 523545